# **MeLE MiniPC FAQ**

## **1. How to adjusting the resolution of video output via an HDMI device?**

Please click Right Mouse and select Graphics Proertis > double click Display ,choose the correct "resolution" and " Refresh Rate" to adjust to correct display on TV.

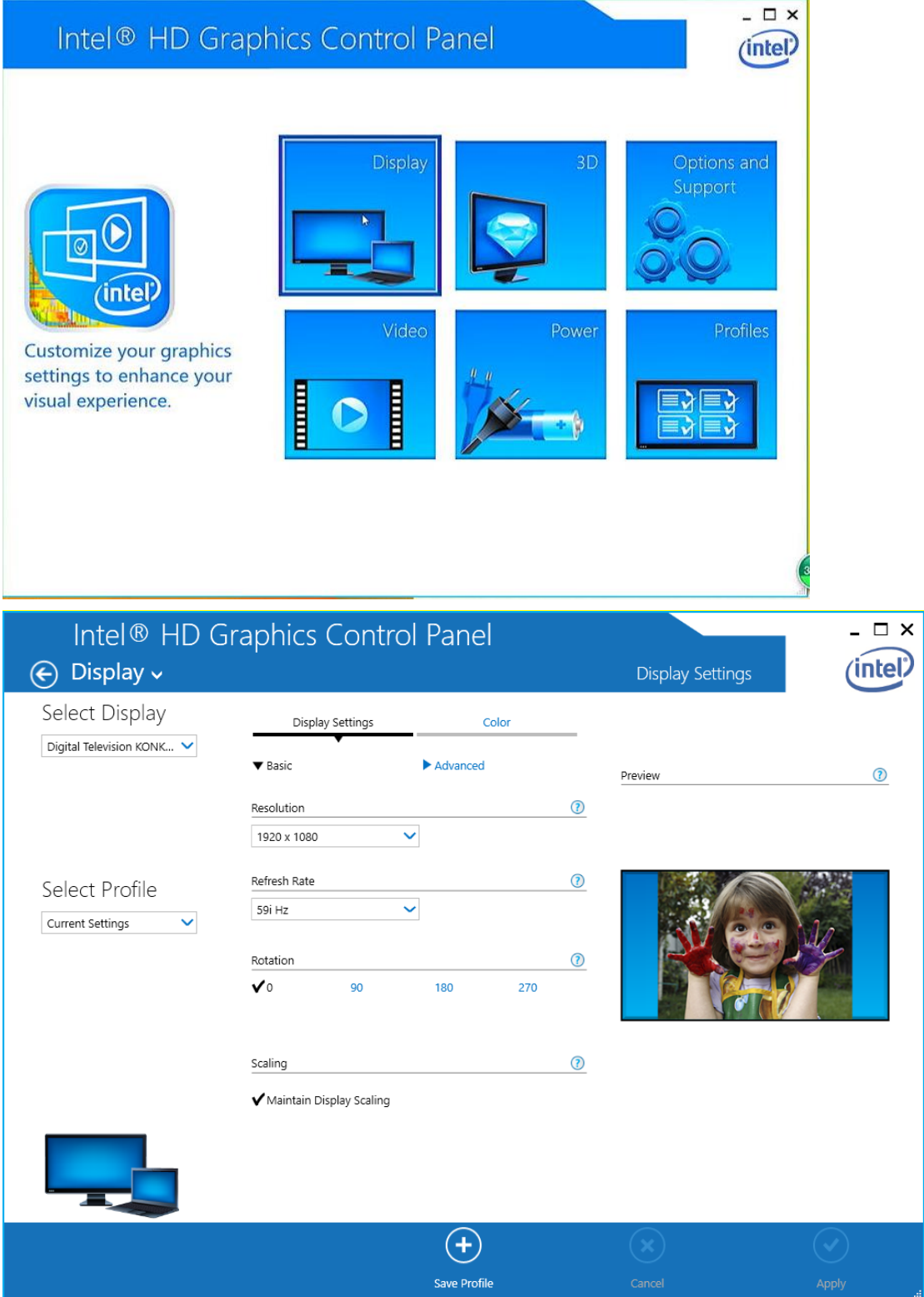

### **2. How to configuring audio output via an HDMI device?**

Follow the steps below to enable audio output via HDMI when connecting the MiniPC to a TV or receiver via HDMI.

a. Click Right mouse on the speaker icon in your system tray at the bottom right-hand side of your screen.

- b. Click Playback devices.
- c. Select a playback device and click Set Default.

#### d. Click OK to exit the setup.

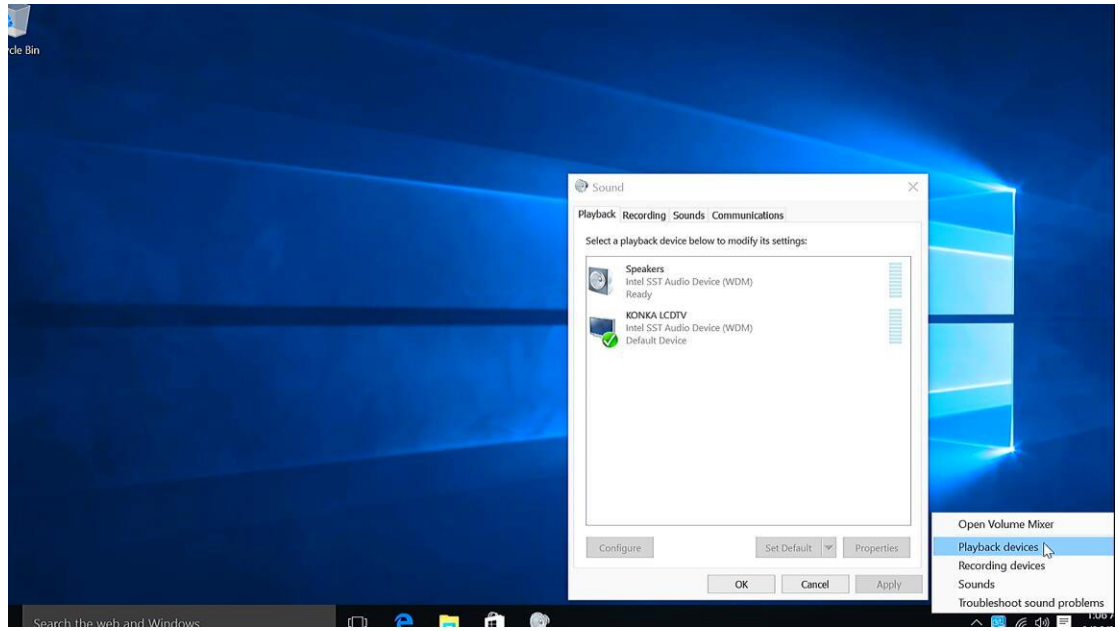

### **3.What to do when there is no HDMI audio device the playback device list?**

Step1.Click Right mouse, enable show disabled Devices, select your TV as the default audio device. If it's not helpful, please try step2.

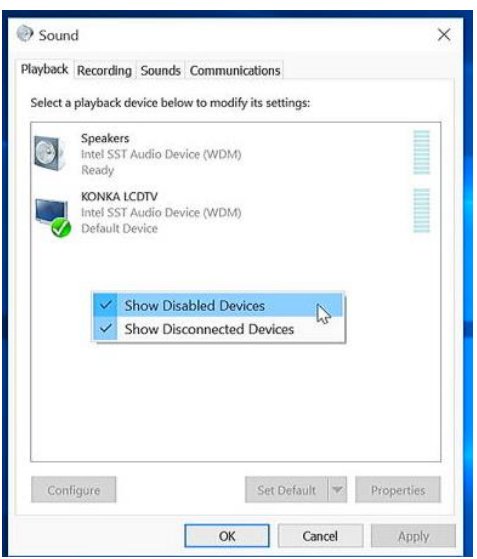

Step2. Keep your TV on and the HDMI cable plugged in and Restart your MiniPC.

#### **4.What to do when the HDMI audio device not plugged in ?**

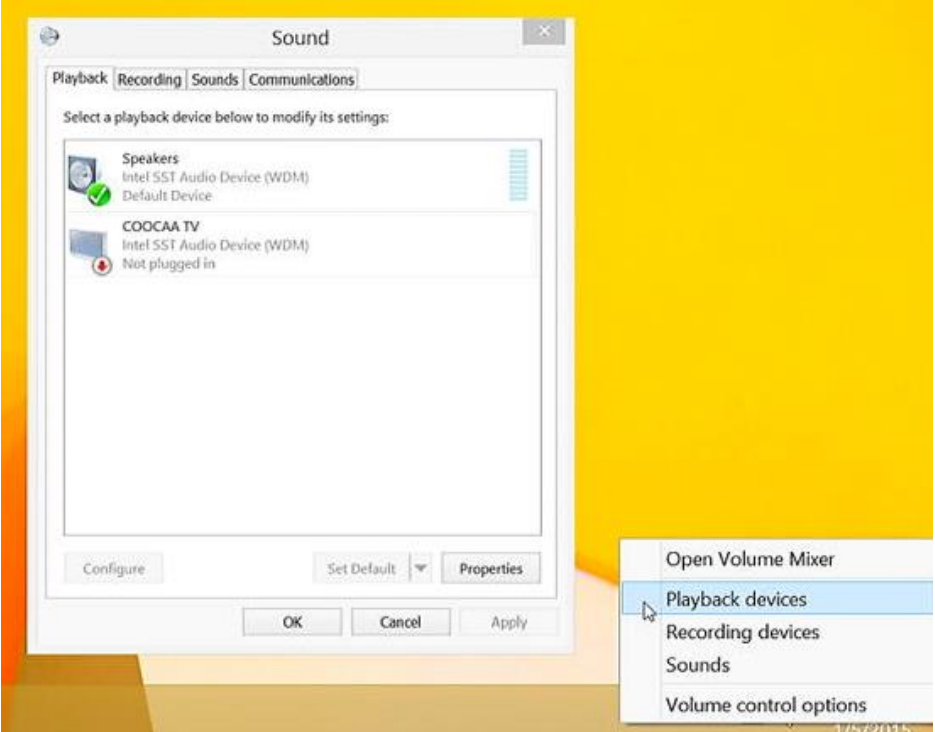

a.This problem happens sometimes when you change a TV. Restart your MiniPC will help you to resolve this problem.

b.For the first time you use MiniPC or when you change a TV, please connect your MiniPC to the TV with HDMI cable and Turn on your TV first before you power on MiniPC.

### **5. How to changing a pre-installed display language?**

a. Enter into Control Panel > ClocK, Language and Region.

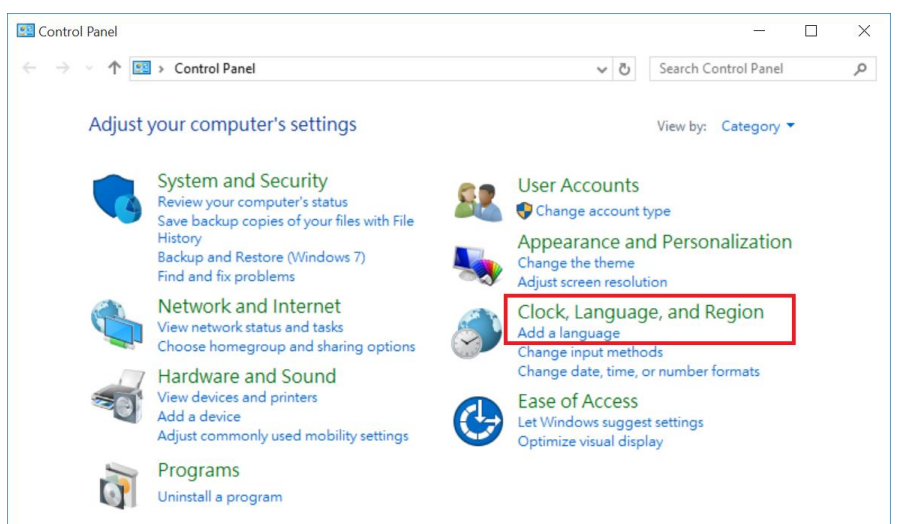

b. Click Add language > Advanced settings > Override for Windows display Languages> Choose the language as your want.

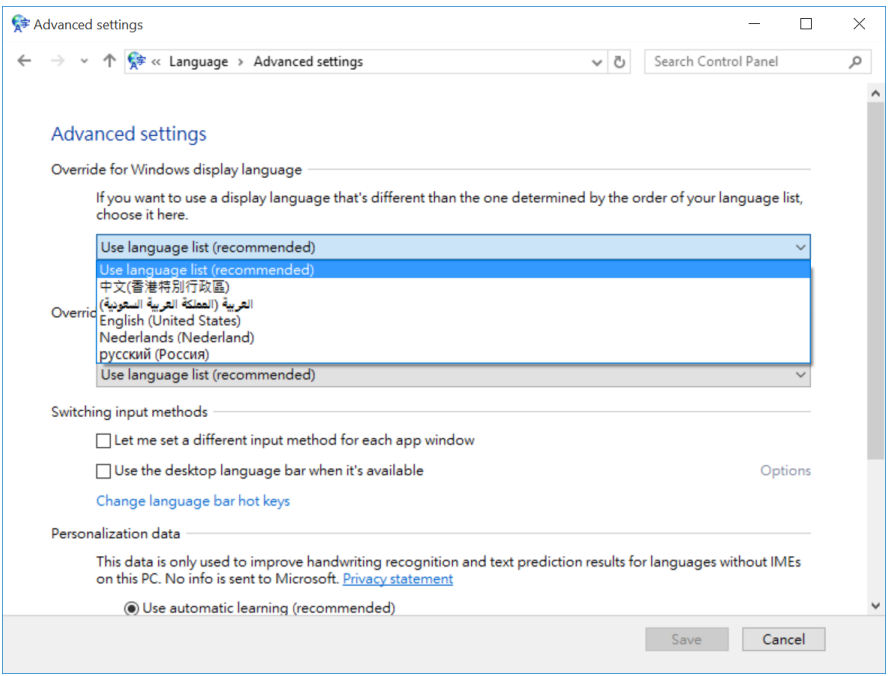

## **6. How to add a new display language?**

a. Enter into Control Panel > ClocK, Language and Region, Click Add language. b.Click Add language, choose the language you want and click Save .

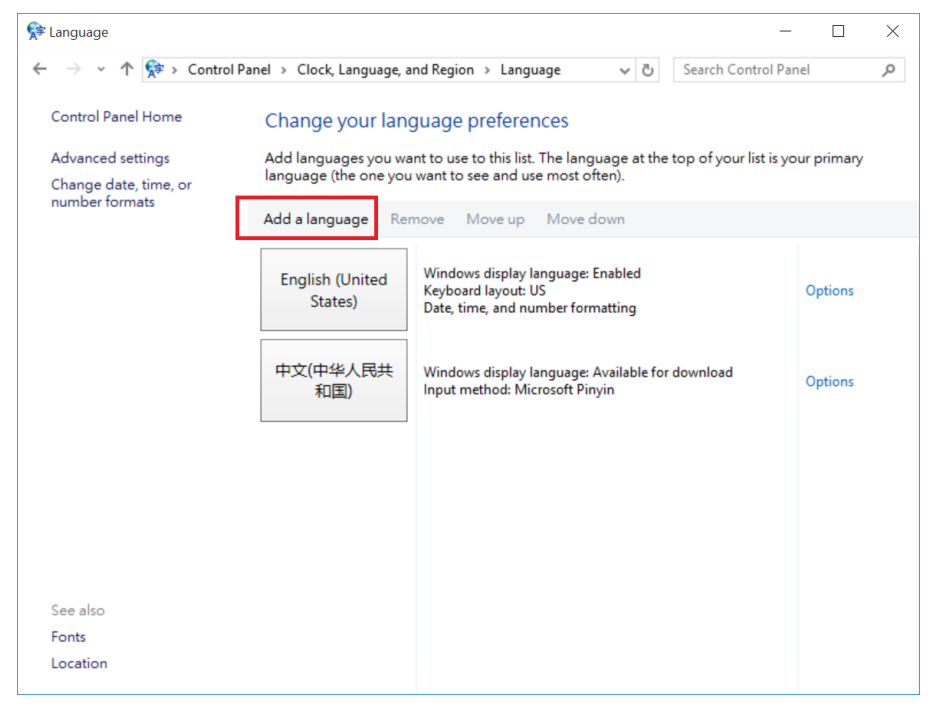

c. Click Options to download and install language pack.

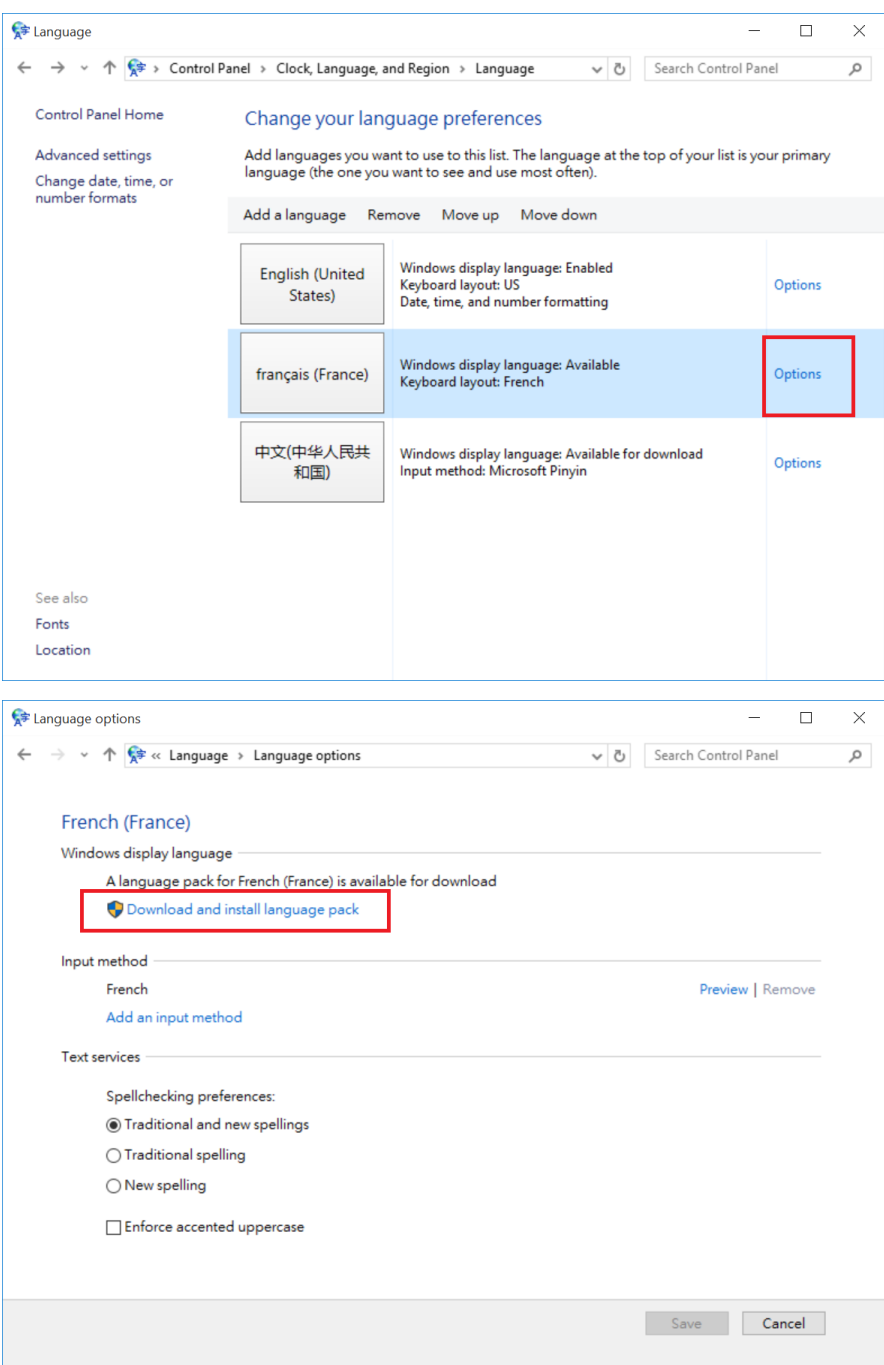

d. After language pack installed, Click Options -> and click Make this the primary language to change the display language.

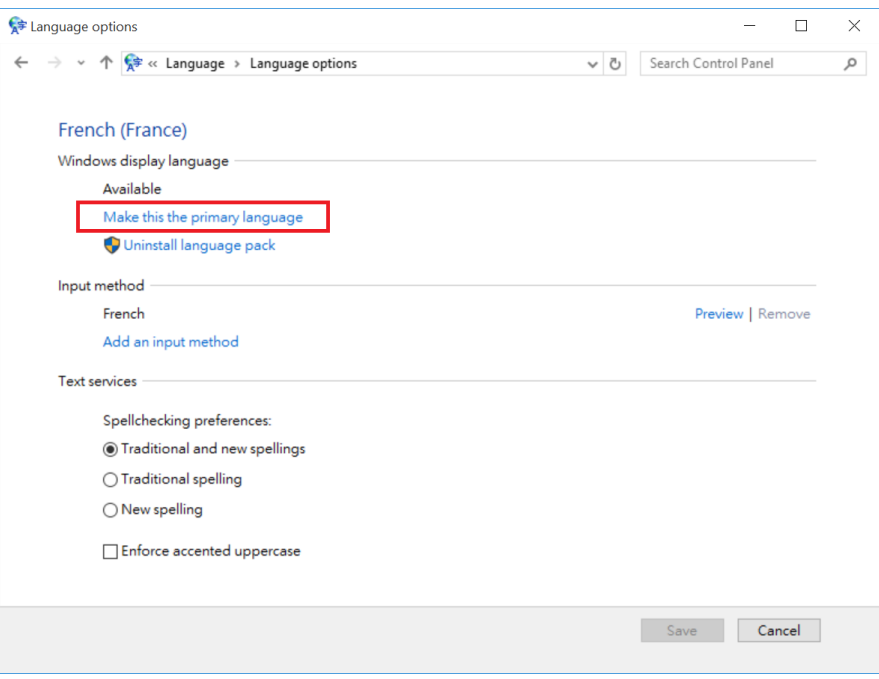

### **7. How to change Language input?**

a. Select PC settings > Control Panel > ClocK, Language and Region.

b. Choose Add language > Advanced settings > Override for default input Languages> Choose the language as your want.

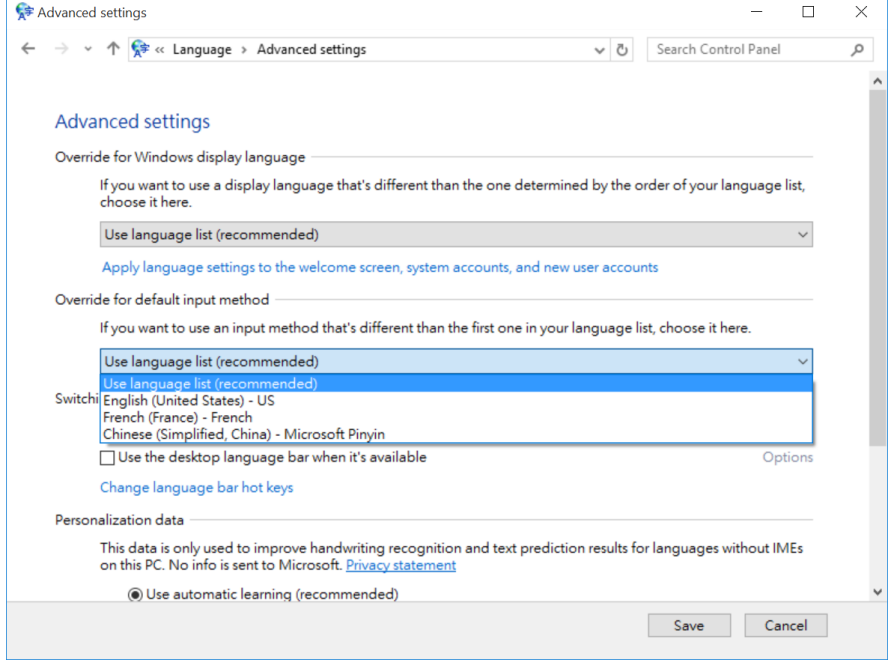

## **8. How to use On-Screen keyboard?**

a. Select PC settings > Control Panel > Ease of Access > Ease of Access Center.

b. Click Start On- Screen Keyboard.

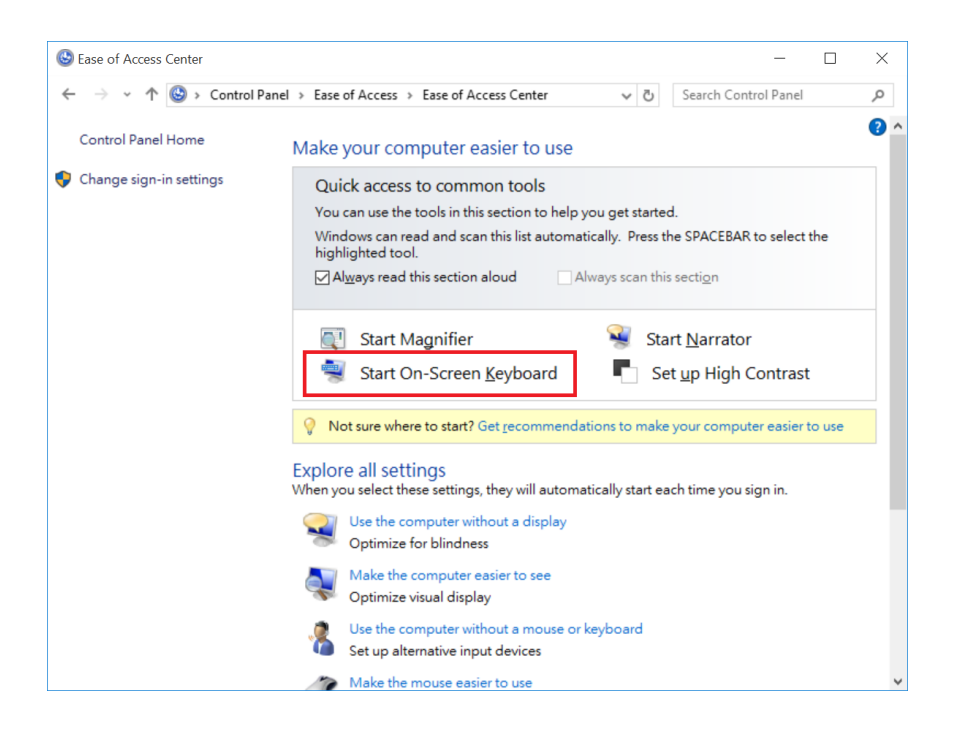

### **9. How to connect a Bluetooth device?**

Press Windows key + I to enter into Settings, choose Devies > Bluetooth, turn on Bluetooth. Your MiniPC will search your Bluetooth device, Select your Bluetooth device, and click pair.

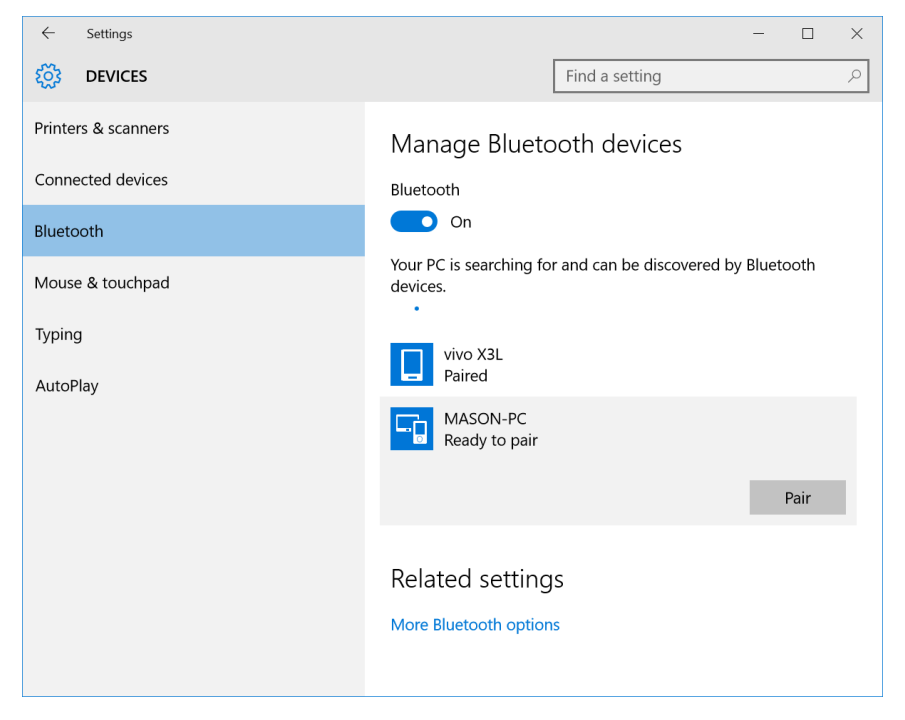

### **10. How to receive a file from other Bluetooth device?**

a. Click Right Mouse on the Bluetooth icon in the notification area, select Receive a file.

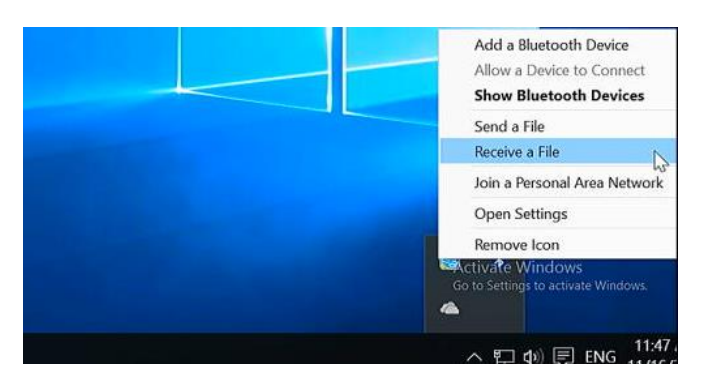

b. Send a file to MiniPC through Bluetooth.

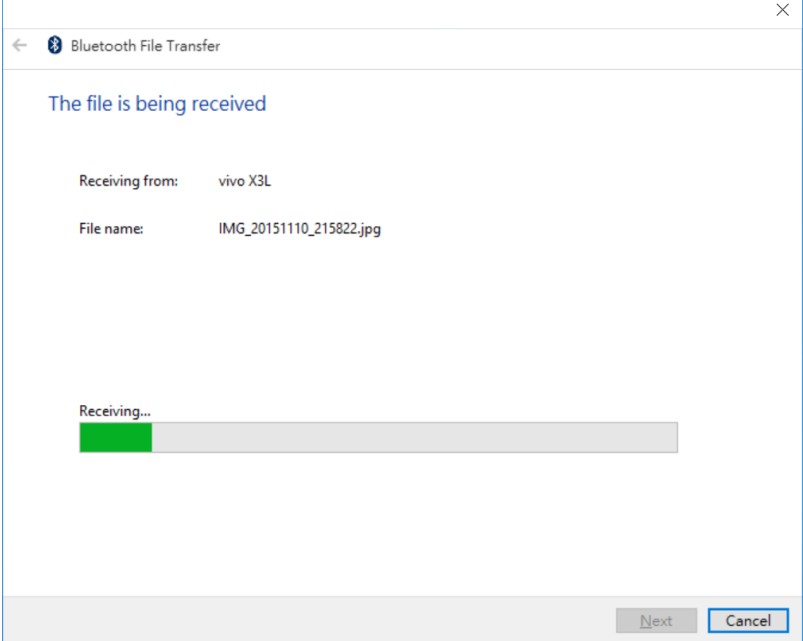

#### c. Save the file received.

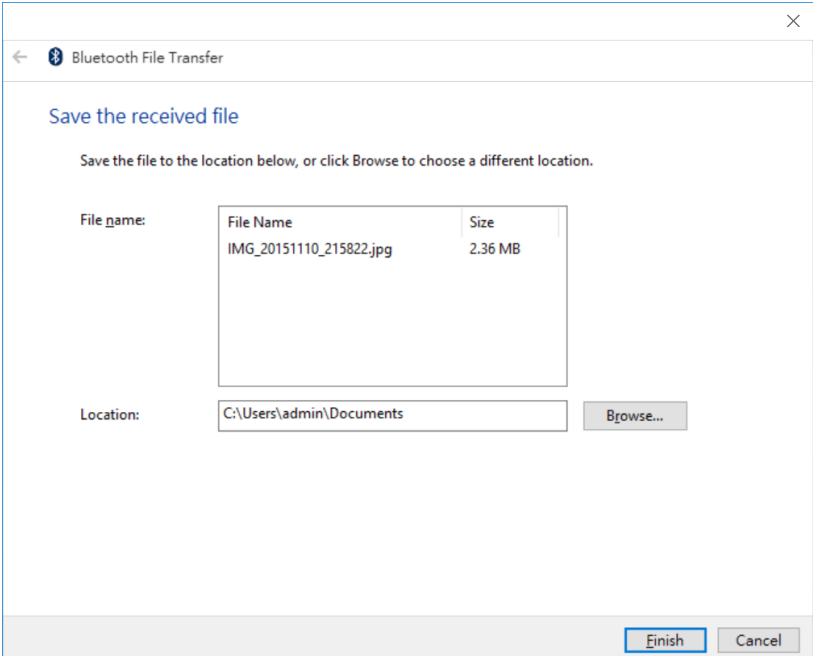

## **11. How to do when I can't see Bluetooth icon in notification area?**

a.Press Windows key + I to enter into Settings, choose Devies > Bluetooth, turn on Bluetooth. b.Click More Bluetooth options to enter into Bluetooth Settings.

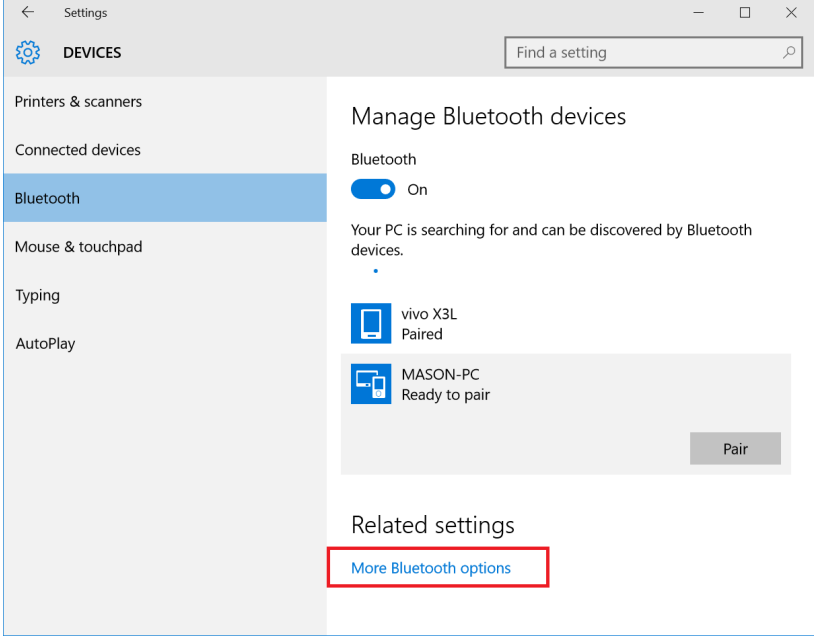

c. Enable show the Bluetooth icon in the notification area.

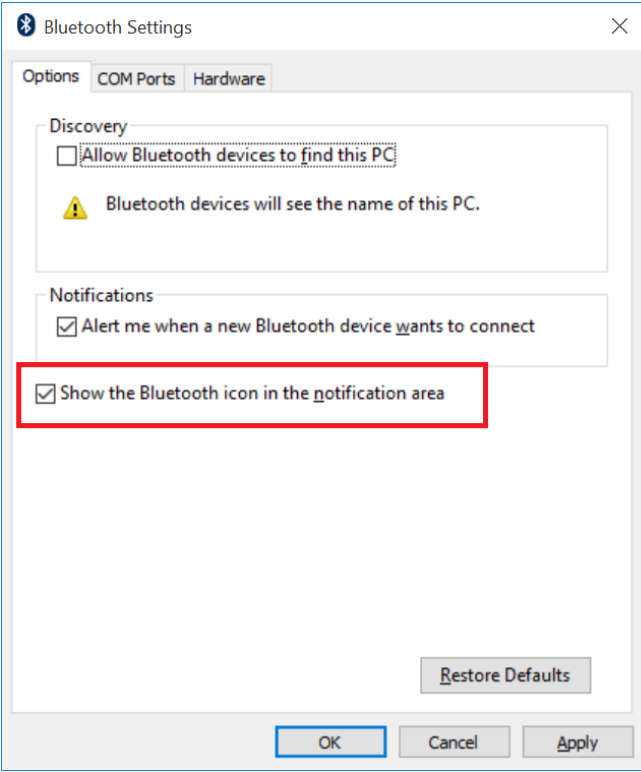

### **12.How to watch movie on Netflix through browser?**

a. Install Chrome.

b. launch Chrome on your MiniPC, type chrome://componets in the address bar, then update WidevineCdm to the latest version. Now you can watch movie on Netflix through Chrome.

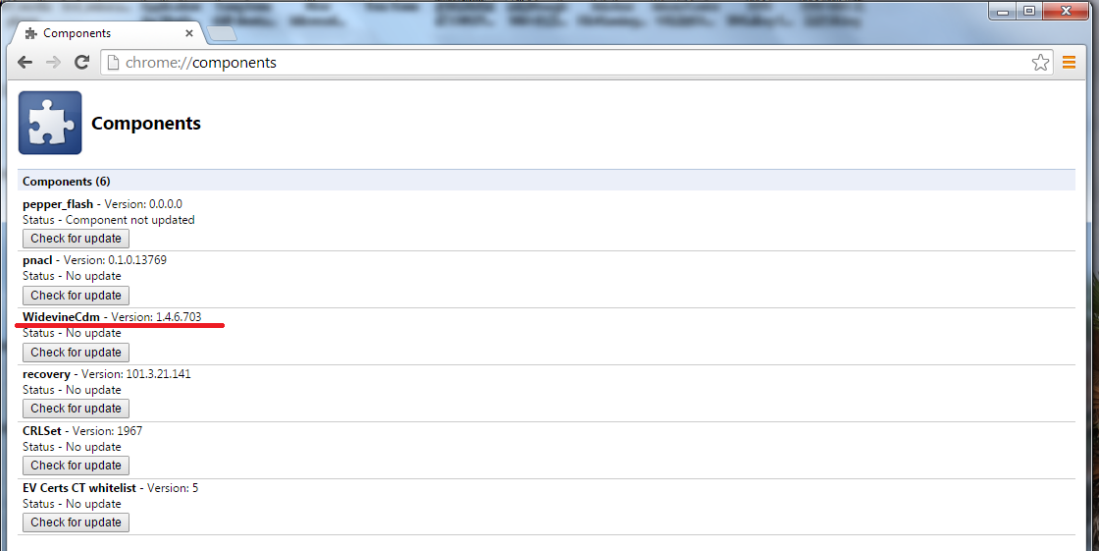

### **13.How to reinstall Windows10 from USB flash disk?**

a. Prepare a USB flash disk with FAT32 or NTFS file system, and change the volume label to WINPE.

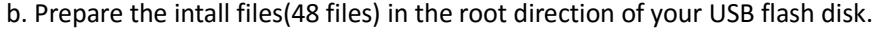

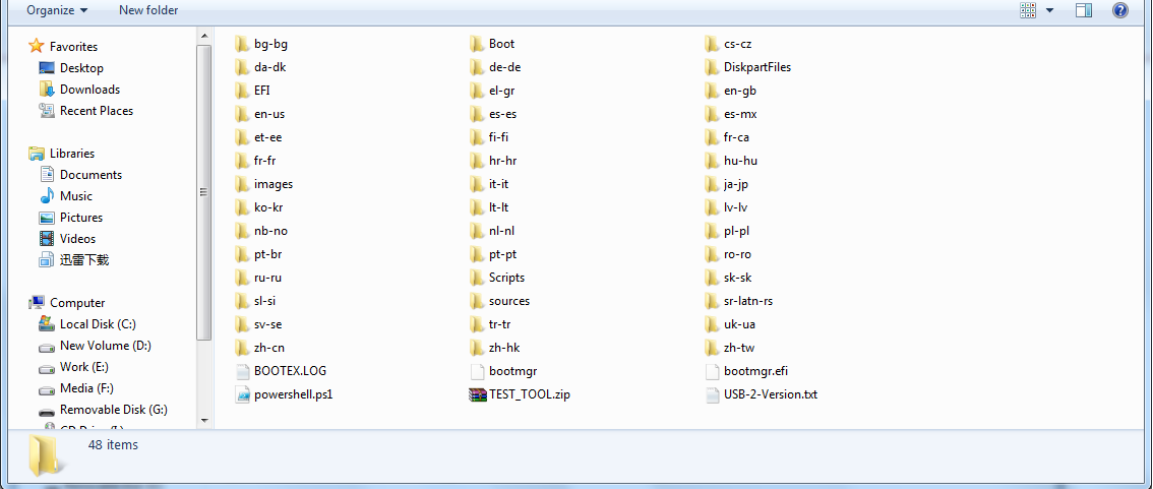

c. Plug the USB flash disk into MiniPC, and connect a keyboard.

d. Press the power button and press F7 or Delete continuously to enter into select boot device menu. Select your USB flash disk to reinstall Windows10. There is no need to install drive separately with the install img provided by us.

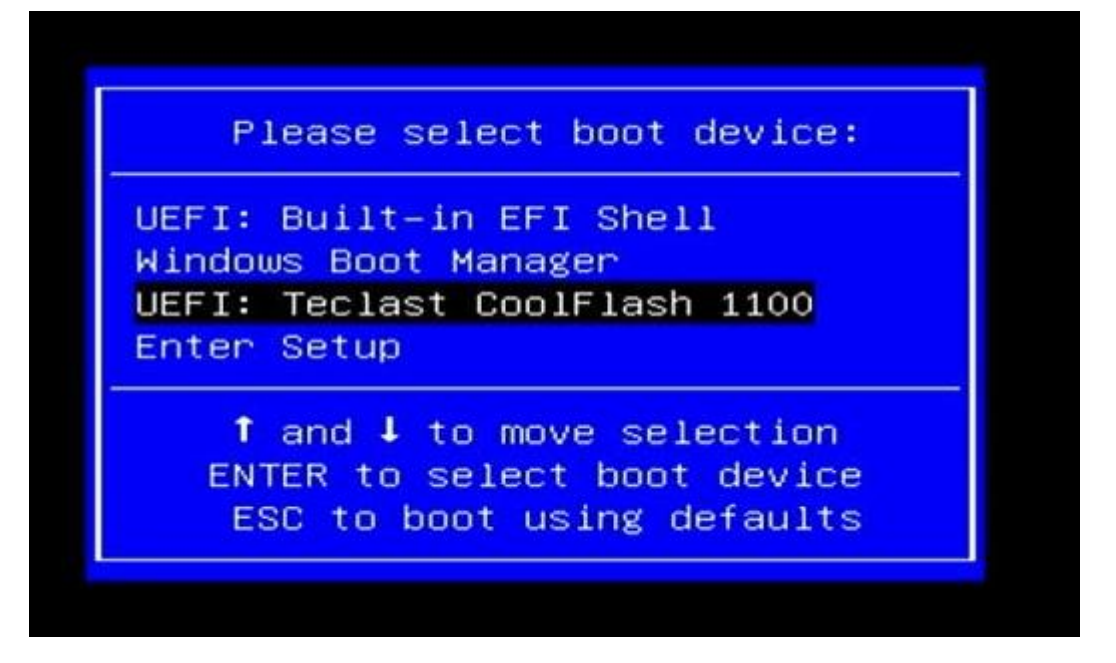

e. MiniPC will shutdown while the install process finished. Plug out the USB flash disk, then press power button to power on your MiniPC.

### **14.How to install BIOS?**

a. Prepare the BIOS files in root the direction of your USB flash disk. Don't rename any files.

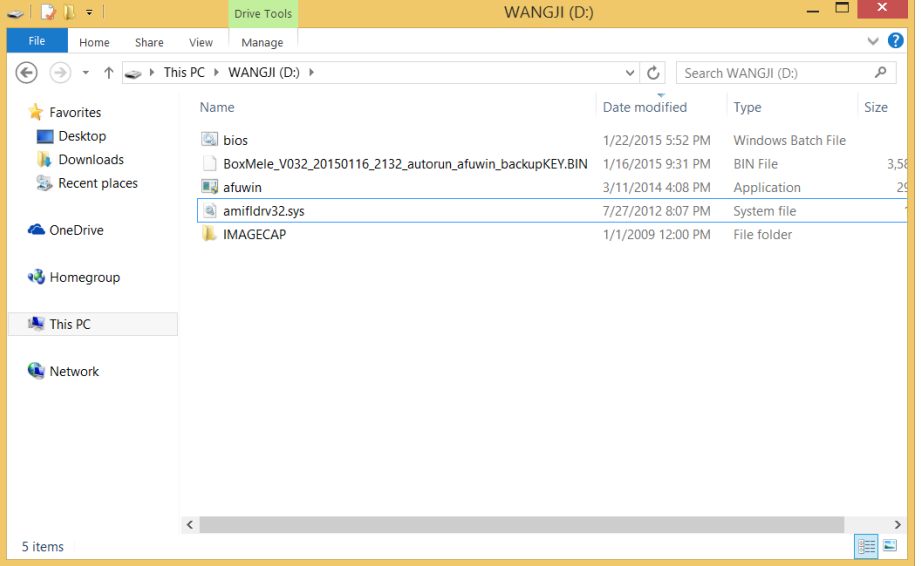

b. Open your USB flash disk, Click File ->Click Open Command Prompt as administrator.

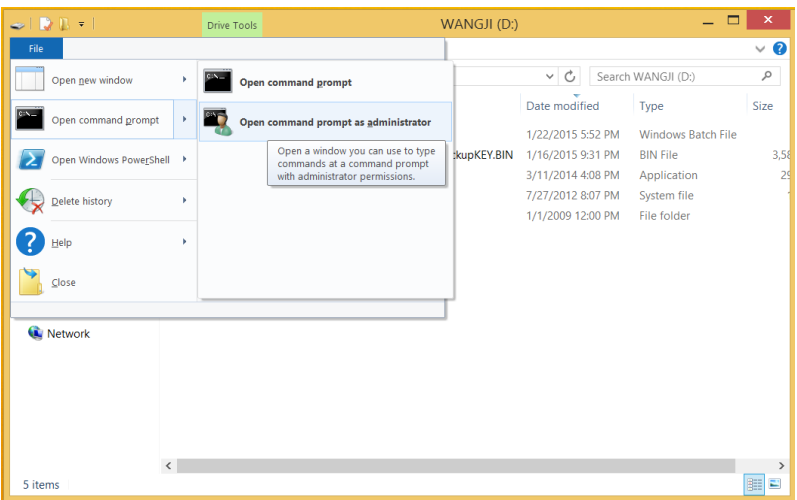

c. Type bios and Press Enter to start installing.

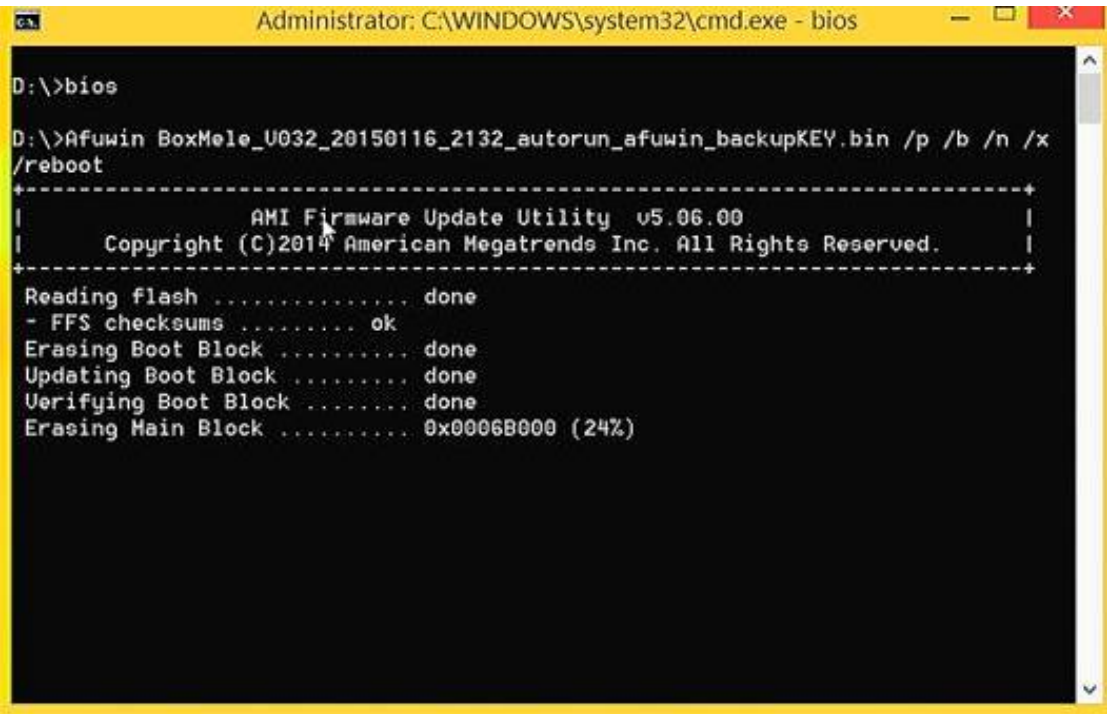

d. MiniPC will restart after the install process finished.

**Warning:** Installing a wrong BIOS or the Power is cut off during BIOS installation will erase your windows KEY or damage the hardware, which is not covered in RMA warranty scope. We strongly suggest not to re-install BIOS if your mini PC is pre-installed with activated Windows.

#### **15.What to do when the home screen is cut by TV?**

We suggest you,

a.Modify the Display Settting( Photo Setting or Screen Setting ) of the TV.

b.Home Screen ,Click Right Mouse -> Graphics Proertis > double click Display, change resolution. c.Home Screen ,Click Right Mouse -> Graphics Proertis > double click Display, change Refresh Rate .

### **16. What to do when there is no display on TV's HDMI?**

There may no display on some TV due to the bug of graphics card. In such a case, we suggest you,

a. Use VGA to connect your TV or monitor, and use Audio jack to connect your amplifier.

b. Use a HDMI to AV converter then connect to the composite port of your TV.

### **17. How to check my windows is with official license?**

a. Go to Control Panel->System and Security->System, you can get the information that **Windows is activated.**

b. Use the CheckupKey tool to check the KEY ID which is provided by Microsoft.

When your windows is activated, you can update your system and won't get the blue activate notification windows.

### **18. Can I install Windows8.1 with Bing and activate it on MiniPC?**

No, when you buy a MiniPC with Windows 10, you can't activate win8.1 on this MiniPC.

### **19. Can I install Windows10 Pro and activate it ?**

No, the KEY in your MiniPC is used to activate Windows 10 home only.

### **20. How to install Windows10 from official ISO?**

a. Prepare a USB flash disk with FAT32 file system, and change the volume label to WINPE.

b. Decompression the ISO of Windows10 into the root the direction of your USB flash disk.

And also, you can use Microsoft's Media Creation Tool to create an installation USB flash disk,or use a third-party tool to create a bootable Win10 USB flash disk, like UltraISO.

c. Plug the USB flash disk into MiniPC, and connect a keyboard.

d. Press the power button and press F7 or Delete continuously to enter into select boot device menu. Select your USB flash disk and press Enter.

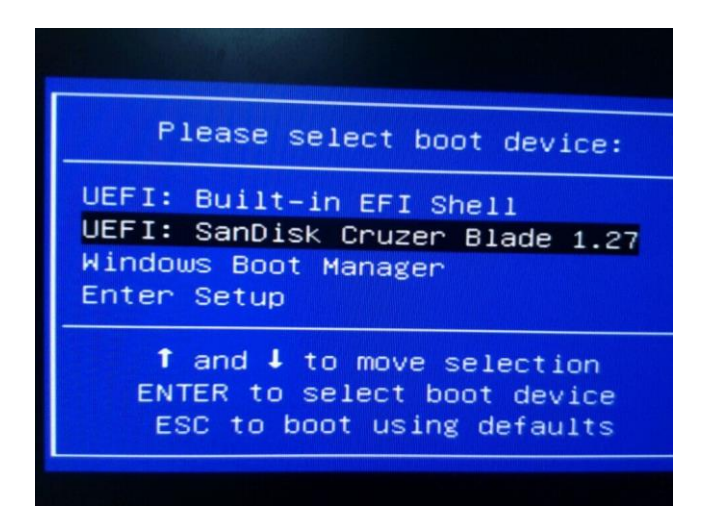

e. Input the product key.

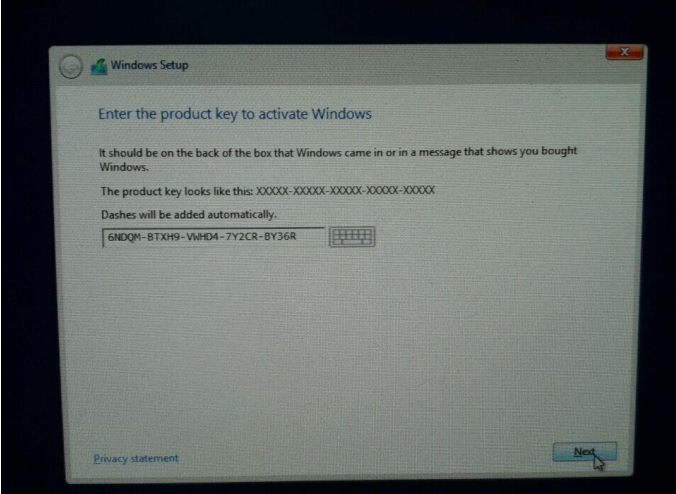

f. Select the disk where to install Windows.

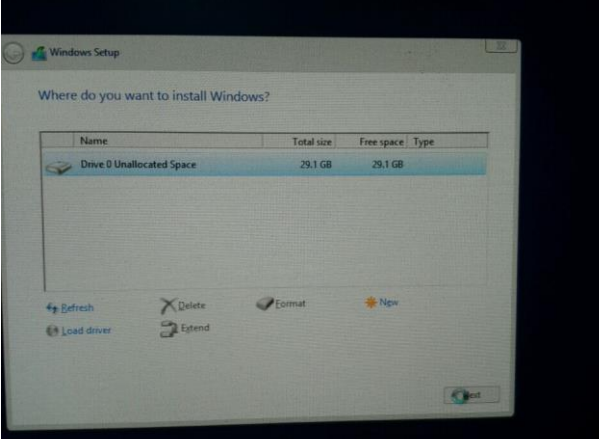

- g. MiniPC will restart after the install process finished.
- h. Install drives for your MiniPC.

## **21. How to Recovery my MiniPC on Windows10 home.**

Press Windows key + I to enter into Settings, click Update and recovery->Recovery->Reset this PC, click Get started to reset your Windows.